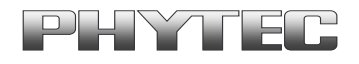

Application Note No. Version: 1.0<br>Autor: H. F Autor: H. Fendrich<br>Datum: 27.08.2012 Datum: 27.08.2012

## Historie:

**STATE** 

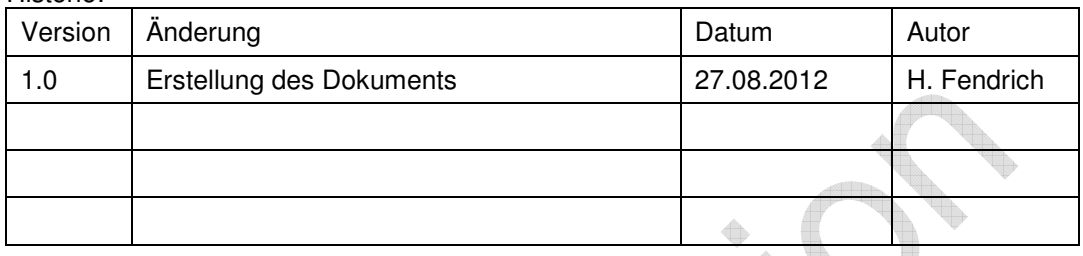

d i

Zum Update der Barebox bei der phyCARD-L (OMAP-35xx) benötigen Sie das Programm Flash 1.6. Diese können Sie unter folgender Adresse herunterladen:

http://software-dl.ti.com/dsps/dsps\_public\_sw/am\_bu/amflashutil/latest/index\_FDS.html

PHYTEC Messtechnik GmbH 2012

Europe: Support Hotline: +49 (6131) 9221-31 ● http://www.phytec.de North America: Support Hotline: + 1-800-278-9913 ● http://www.phytec.com

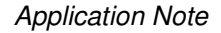

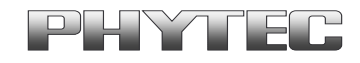

A

## **Zum Update gehen Sie bitte wie folgt vor:**

- Schließen Sie den Jumper JP1 auf 1+2.
- Legen Sie die Versorgungsspannung an die phyCARD-L an
- Starten Sie das Programm "Flash v1.6.0.0" auf dem PC
- Select target connection type: UART Port x (seriellen Port wählen an dem von Ihnen eine serielle Verbindung zur phyCARD-L hergestellt ist)
- Choose target: "AM35xx (Micron)"
- Choose the desired memory type: "NAND"
- Choose operation parameters: "Erase All"
- Löschen Sie das Modul komplett mit "Go"

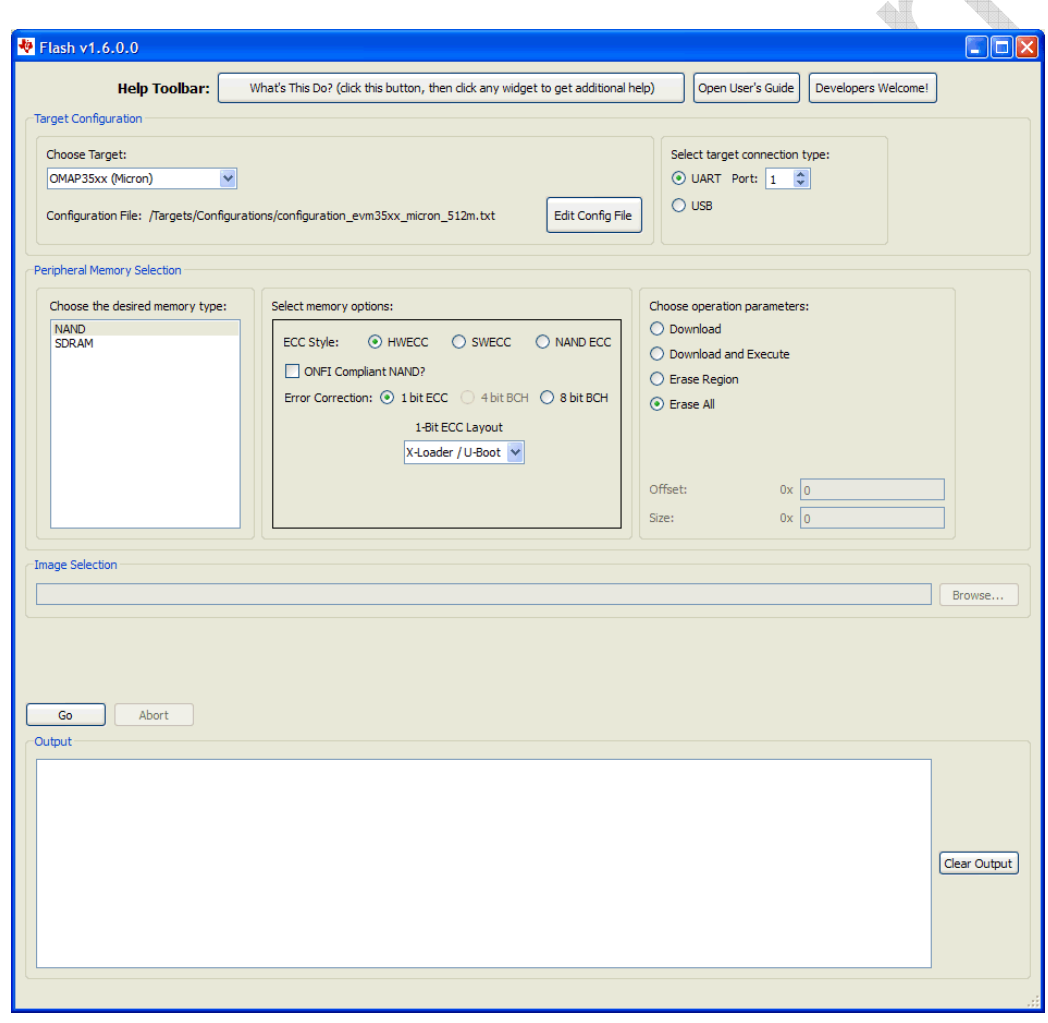

 PHYTEC Messtechnik GmbH 2012 Europe: Support Hotline: +49 (6131) 9221-31 ● http://www.phytec.de North America: Support Hotline: + 1-800-278-9913 ● http://www.phytec.com

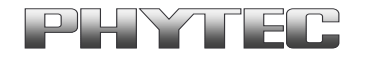

- Wählen Sie bei Choose operation parameters: "Download"
- Wählen Sie bei Offset "0x00"
- Wählen Sie bei Image Selection über die Browse-Funktion das File "x-load.bin.ift"<br>- Laden Sie das File mit "Go"
- Laden Sie das File mit "Go"

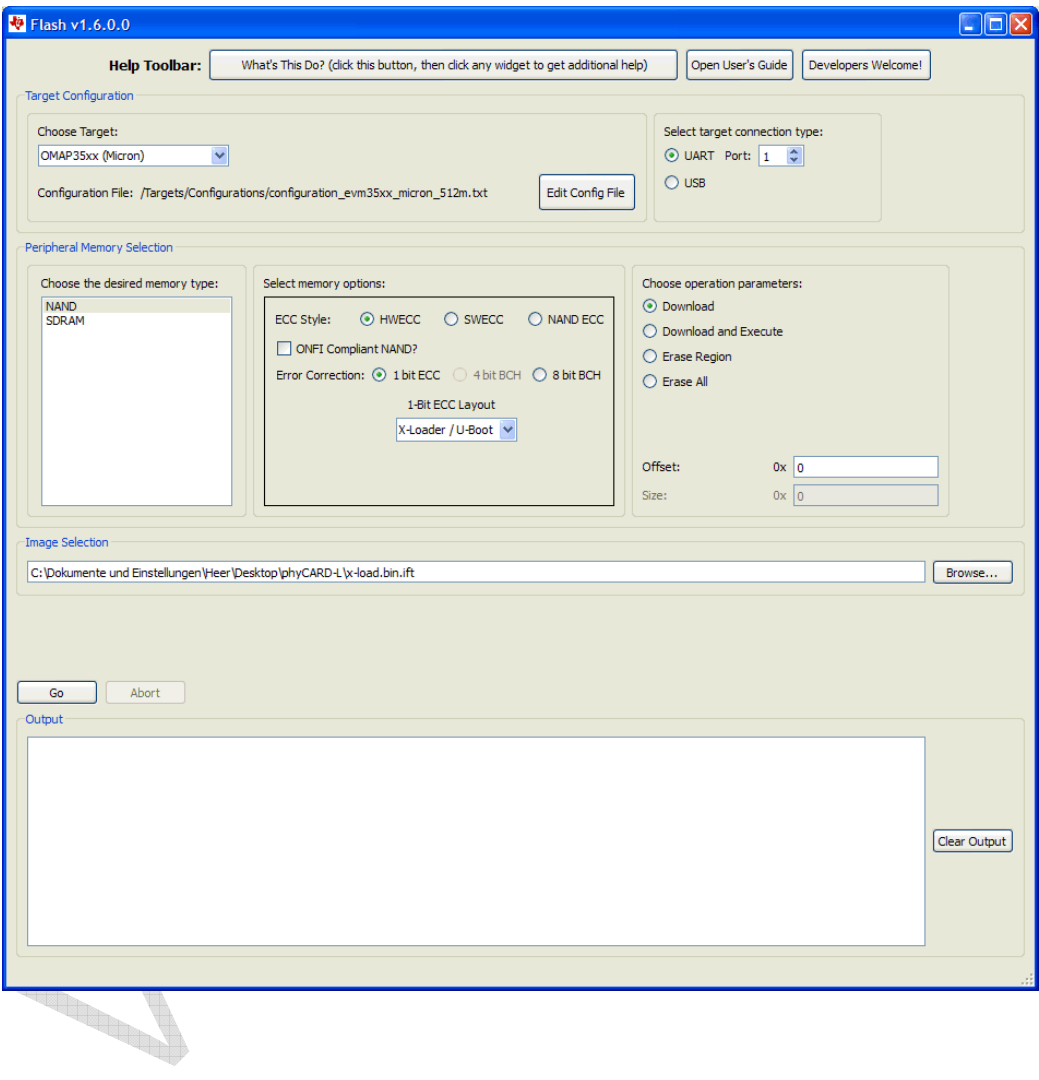

PHYTEC Messtechnik GmbH 2012

Europe: Support Hotline: +49 (6131) 9221-31 ● http://www.phytec.de

North America: Support Hotline: + 1-800-278-9913 ● http://www.phytec.com

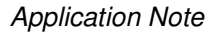

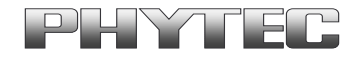

- Wählen Sie bei Choose operation parameters: "Download"
- Wählen Sie bei Offset "0x80000"
- Wählen Sie bei Image Selection über die Browse-Funktion das File "barebox..."
- Laden Sie das File mit "Go"

## Nun folgt die Barebox:Offset=80000

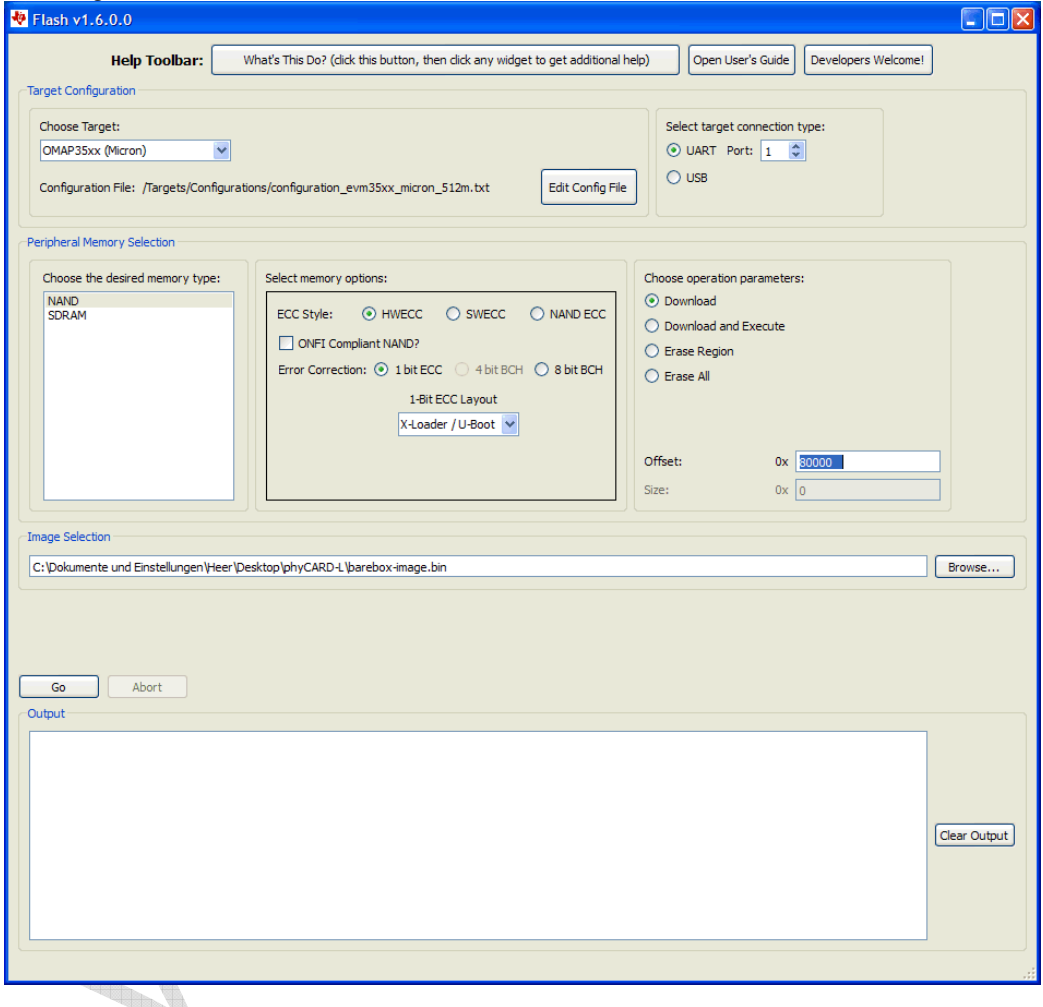

- Nun sollte der Boadloader aufgespielt sein.
- Schließen Sie das Programm und entfernen Sie die Spannung.
- Anschließend bitte den Jumper auf JP1 entfernen und Booten.
- Der Bootloader sollte nun starten.

**Achtung:** In einigen Fällen kann es zu Problemen mit der Kommunikation auf der seriellen Schnittstelle geben. In diesem Fall können Sie entweder, ein Programm öffnen was ihren COM-Port einmal ohne aktivierte Flußkontrolle startet. Oder nach einem Rechnerneustart das Programm "Flash v1.6.0.0 vor allen anderen Programmen; die die serielle Schnittstelle konfigurieren könnten, starten.

> PHYTEC Messtechnik GmbH 2012 Europe: Support Hotline: +49 (6131) 9221-31 ● http://www.phytec.de North America: Support Hotline: + 1-800-278-9913 ● http://www.phytec.com